# Public Health Media Library System Handbook

Version 1.1

**Centers for Disease Control and Prevention 10/6/2017**

# **Table of Contents**

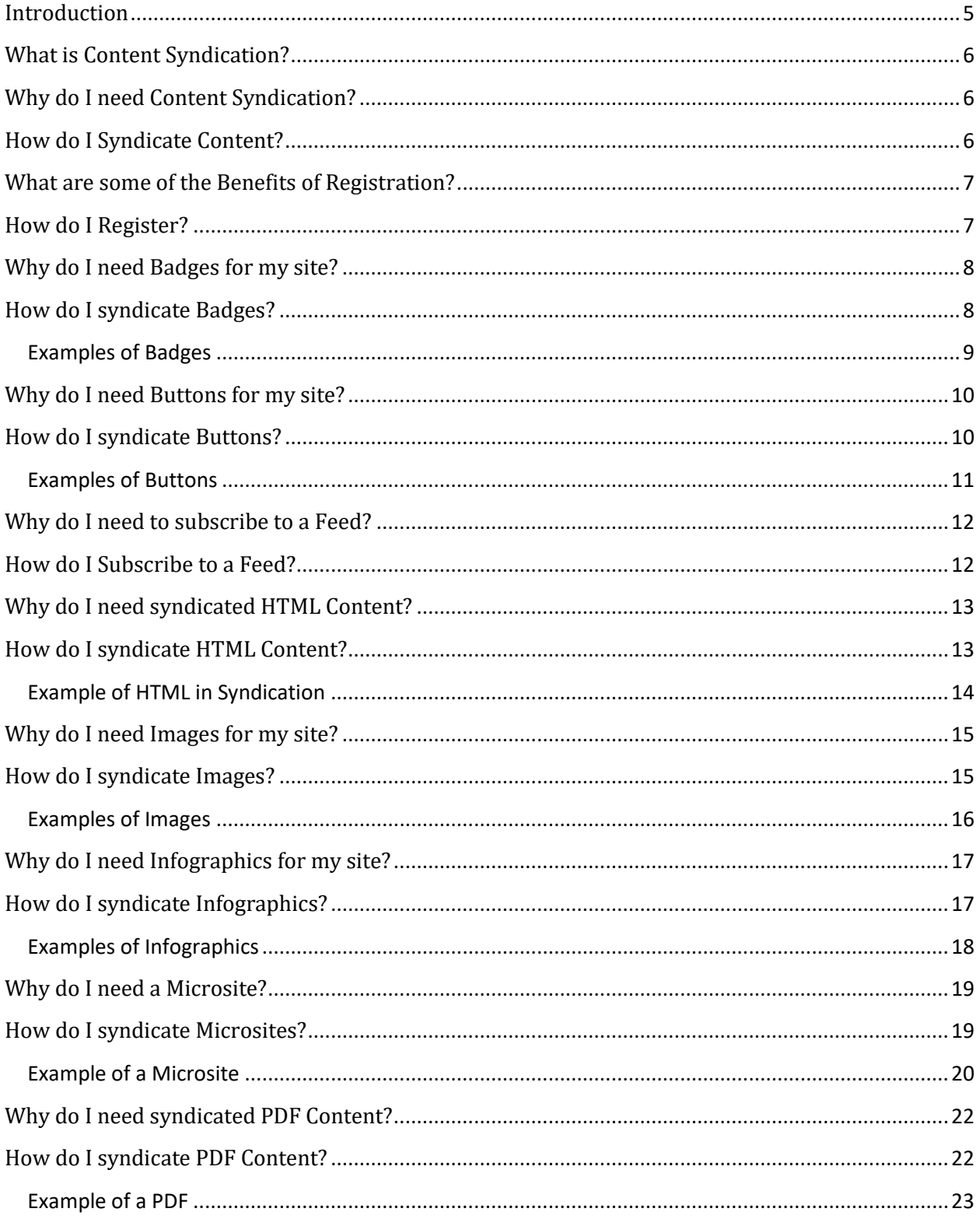

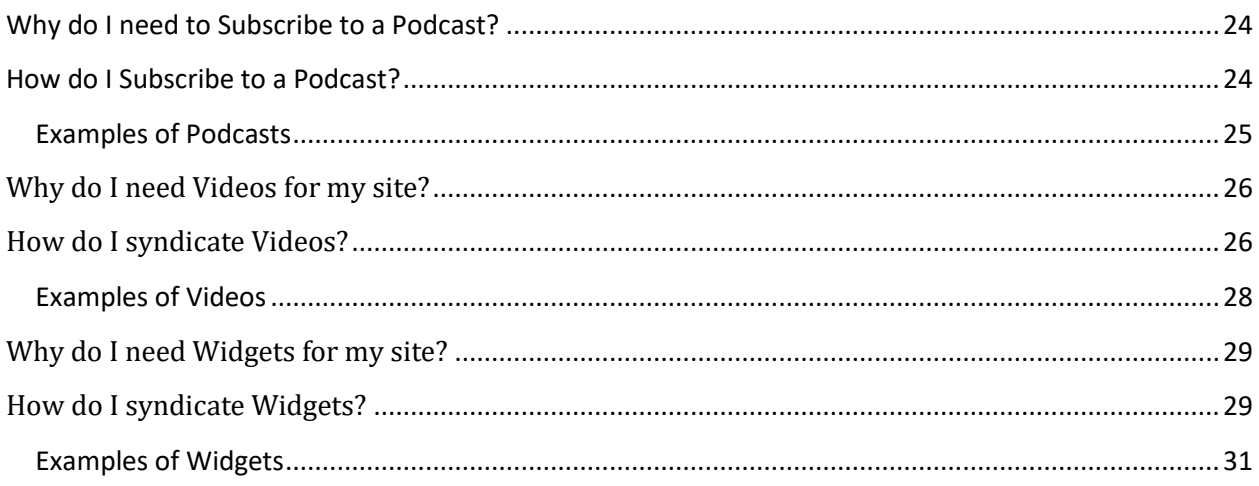

#### <span id="page-4-0"></span>**Introduction**

The purpose of the Public Health Media Library System Handbook is to assist you in supporting your local health media digital activities. We have created a free and easy way for you as public health partners to expand your public health impact with high quality media and science-based content. You may incorporate our web content, images, video, audio, data, and infographics into your own site with content syndication through our Public Health Media Library System.

The Public Health Media Library System Handbook is organized as a series of reference sheets. Each sheet describes the content, for example, "Why do I need a Microsite" tells you why you need that content, and finally tells you how to get it. We have included Reference Sheets for the following media types.

- Badges
- Buttons
- Feeds
- HTML Content
- Images
- Infographics
- **•** Microsites
- PDFs
- Podcast Series
- Video

.

Widgets

# <span id="page-5-0"></span>**What is Content Syndication?**

Content Syndication is an easy and cost-free way for you to add CDC content directly to your site. When the CDC updates its content, those updates display immediately on your site through syndication, providing credible, timely, and science-based health information to your audiences. Content Syndication allows you to maintain the look and feel of your site while supplementing local information with critical, relevant, national information. The Public Health Media Library is the entry point into content that is syndicated from CDC.gov, providing you the following CDC media: Badges, Buttons, HTML Content, Images, Infographics, Microsites, PDFs, Podcasts, Videos, and Widgets.

#### <span id="page-5-1"></span>**Why do I need Content Syndication?**

Syndicated content is updated automatically. This automated update frees you from having to monitor CDC sites constantly and then manually cut and paste new information in multiple places. Syndication provides a minimal maintenance solution for keeping your site current and allows for a more efficient use of your critical resources. Content Syndication provides you choice and control of the topics and quantity of CDC content on your site. Content Syndication provides access to CDC information and visualizations without ever requiring your visitors to leave your site. The vast majority of CDC media resources keeps viewers on your site and keeps them coming back for timely information. Finally, you can share the syndicated content by posting to Facebook, Twitter, Google, and other social networks.

# <span id="page-5-2"></span>**How do I Syndicate Content?**

.

In order to syndicate content, you must embed a small block of code into your site. Visit the Public Health Media Library and browse or search for content that complements and integrates with your site. You will notice that CDC has information on many topics from recent outbreaks, emergency preparedness, to healthy living.

A convenient feature of the Public Health Media Library is that the system can track all of your selections by maintaining a list of all the media items you select. You can use this list to choose the embed code. In order to use this list feature, you must *register* your email address, organization, and web domain. Usage guidelines display if you have not registered. You can preview your selection or provide a quick snapshot of your media as it would display on your site. After previewing your selection, you can copy the code and embed in your site.

#### <span id="page-6-0"></span>**What are some of the Benefits of Registration?**

Registration is optional, but it offers you several benefits:

- Registering allows you to create a list of media for syndication. This list can be built specifically for your organization and can be viewed by other registered members of your organization. This feature also allows you to see content you syndicated previously.
- You can receive notifications of any content changes that may affect your domain.
- When you register, you need to agree to the Usage Guidelines just once. Non-registered users must agree to the Usage Guidelines every time they attempt to access embed code. We ask you register your email address, your organization, and your web domain. When you register, you are creating a new "Content Syndication User account." Your registration information provides access to your account and your syndicated code. For additional benefit information, contact intech@cdc.gov.

#### <span id="page-6-1"></span>**How do I Register?**

To register, complete the following steps.

- 1. Click "New User" located in the top-right of your screen.
- 2. Complete the *Login Information* fields.
- 3. Complete the *Contact Information* fields. This information provides access to your account and your syndicated code.
- 4. Complete the *Organization* fields.

**Note**: If your organization is already syndicating content, the name of your organization displays in the dropdown list. If the name of your organization is not on the list, you can add it to the list.

Creating a new syndicating organization grants you access to a workspace where you can track the content that you want to syndicate to your website. You can share this workspace with other members of your team to create a collaboration point where content can be selected, previewed, and vetted prior to syndication.

- 5. Save your entries.
- 6. After you register, you should receive a welcome message.

# <span id="page-7-0"></span>**Why do I need Badges for my site?**

Badges from the Public Health Media Library offer attractive and modern images for increasing public health awareness with simple and understandable messages. The use of Badges on your site can reinforce a positive health behavior in a simple and understandable way. When you syndicate this content, you provided an easy and cost-free way for your public health partners to provide credible, timely, and science-based health information to their audiences.

#### <span id="page-7-1"></span>**How do I syndicate Badges?**

To obtain a badge for your site, complete the following steps.

1. Create a Content Syndication User Account. You receive a unique Registration ID, and a welcome message with helpful information.

**Note:** Creating an account is optional. Non-registered users experience limited functionality, and are required to agree to the Usage Guidelines each time they access the site. Users with accounts agree to the Usage Guidelines once.

- 2. From the CDC Public Health Media Library home page, select Badge from the left navigation panel under Browse by Type. Either Browse the site to select your Badge or enter a specific topic in the Search box.
- 3. You have two options:
	- Syndicate your selected content immediately, or
	- Save for Later **Note:** The "Save for Later" option is only available to those who have created Content Syndication User Accounts.
- 4. *To syndicate your selected content immediately*:
	- Click "Get Embed Code."
	- Copy the code block into your web editor to syndicate the content.

5. *To Save for Later*, click "Add to List" at the bottom of your selection.

- Select Syndicated List from the top of the screen.
- Click "Get Embed Code."
- Copy the code block into your web editor to syndicate the content.

**Note:** You can preview Badges in full size. In many cases, you may also share them on Facebook, Twitter, and Google+ from the Media Detail tab on the Preview Window.

#### **What is a Badge?**

A Badge is a graphic that can be posted on an individual's site, social network profile, or personal blog to show support for or affiliation with a cause or issue.

Badges available in the Public Health Media Library are images linked to additional media that can be shared with other sites to drive traffic to the sharing site.

Badges can be confused with buttons. Buttons and badges are basically the same type of media, with different messages. A badge says "I did this thing" or "I belong to this group." A button says "Do this thing" or "Join this group." Another difference is that normally organizations use buttons and individuals use badges.

<span id="page-8-0"></span>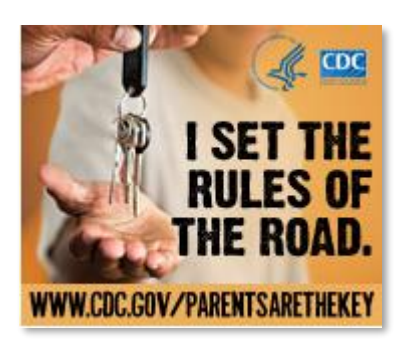

 $CDC$ HANDEL OVER THE KEYS WITH **CONFIDENCE.** WWW.CDC.GOV/PARENTSARETHEKEY

 $_{\rm{coc}}$ TA 10 ABOUT SAFE DRIVING. WWW.CDC.GOV/PARENTSARETHEKEY Badge for Parents detailing driving and Rules of the Road.

Badge for Parents detailing driving.

Badge for Parents detailing safe driving for teens.

# <span id="page-9-0"></span>**Why do I need Buttons for my site?**

Buttons from the Public Health Media Library offer attractive and modern images for increasing public health awareness with simple and understandable messages.

The use of Buttons on your site can reinforce a positive health behavior in a simple and understandable way. When you syndicate this content, you provide an easy and cost-free way for your public health partners to provide credible, timely and science-based health information to their audiences.

#### <span id="page-9-1"></span>**How do I syndicate Buttons?**

To obtain a button for your site, complete the following steps.

1. Create a Content Syndication User Account. You receive a unique Registration ID, and a welcome message with helpful information.

**Note:** Creating an account is optional. Non-registered users experience limited functionality, and are required to agree to the Usage Guidelines each time they access the site. Users with accounts agree to the Usage Guidelines once.

- 2. From the CDC Public Health Media Library home page, select Button from the left navigation panel under Browse by Type.
- 3. Either browse the site to select your Button or enter a specific topic in the Search box.
- 4. You have two options:
	- Syndicate your selected content immediately, or
	- Save for Later **Note:** The "Save for Later" option is only available to those who have created Content Syndication User Accounts.
- 5. *To syndicate your selected content immediately*:
	- Click "Get Embed Code."
	- Copy the code block into your web editor to syndicate the content.
- 6. *To Save for Later*, click "Add to List" at the bottom of your selection.
	- Select Syndicated List from the top of the screen.
	- Click "Get Embed Code."
	- Copy the code block into your web editor to syndicate the content.

**Note:** You can preview Buttons in full size. In many cases, you may also share them on Facebook, Twitter, and Google+ from the Media Detail tab on the Preview Window.

#### **What is a Button?**

A Button is a graphic that can be posted on an individual's site, social network profile, or personal blog to show support for or affiliation with a cause or issue.

Buttons available in the Public Health Media Library are images linked to additional media that can be shared with other sites to drive traffic to the sharing site.

Buttons can be confused with badges. Buttons and badges are basically the same type of media, each with different messages.

A button says "Do this thing" or "Join this Group," and often includes interesting bits of data about a particular health issue. A badge says "I did this thing" or "I belong to this group."

<span id="page-10-0"></span>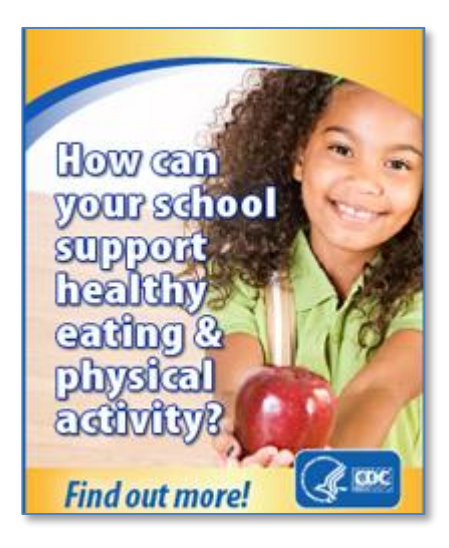

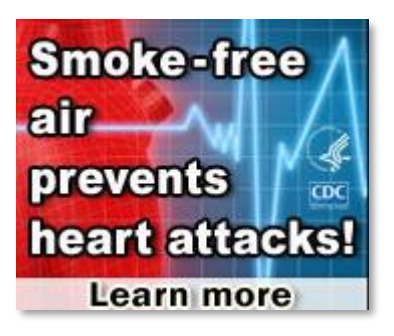

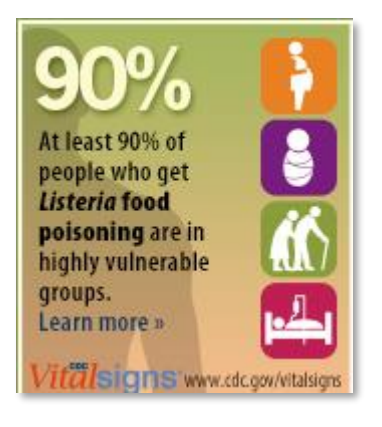

This example of a button asks how a school can support healthy eating and physical activity.

This button tells us that Smoke-free air prevents heart attacks.

This button discusses Listeria food poisoning.

# <span id="page-11-0"></span>**Why do I need to subscribe to a Feed?**

The Public Health Media Library provides the capability of allowing you to add Feeds to your website thereby allowing your site to be more robust, more accessible, informative, and up-to-date. This feature in the Public Health Media Library allows you to maintain the structure and styling of your site, while at the same time building in and tracking content that is produced and maintained by CDC.

As with other syndicated content, feeds are automatically updated at the source, leaving you free to focus on other priorities. In addition, by sharing current public health knowledge and experiences, you have the potential to build collaborations that can leverage resources and expertise and enhance the practice of public health.

Health information is ever evolving with articles on current outbreaks, disease prevention, and healthy living. Having the most current and popular health articles and information in a feed on your site from trusted sources expands your reach, engages target audiences in the community, and allows you to customize content to fit specific needs.

#### <span id="page-11-1"></span>**How do I Subscribe to a Feed?**

Feeds allows you to import content and code directly from CDC websites into your site. Complete the following steps to obtain content.

- 1. From the CDC Public Health Media Library home page, select Feeds from the left navigation panel under Browse by Type.
- 2. Select the Feed.
- 3. You can subscribe to a feed in one of the following ways.
	- Click on the Subscribe link,
	- Or, select the feed and click the "Subscribe to this Feed" button at the top.
	- Or, from your web browser's address bar, copy the URL (web address.)
- 4. Paste the URL into the "*Add New Channel"* or "*Add New Feed"* section of the reader.

**Result**: The RSS feed displays and regularly updates the headlines for you.

#### **What is a Feed?**

Feeds, also known as RSS feeds**,** syndicated content**,**  or Web feeds**,** contain frequently updated and currently published content.

A feed can have the same content as a Web page, but it is often formatted differently.

Feeds can be used for distributing other types of digital content, including pictures, audio, or video. By syndicating a Web feed, you are allowing users to subscribe to it.

Feeds solve a problem for people who regularly use the Web. Feeds allow you to stay informed by retrieving the latest content from the sites you are interested in easily. In addition, you save time by not needing to visit each site individually.

A variety of CDC health topics and discussions are available in feeds

# <span id="page-12-0"></span>**Why do I need syndicated HTML Content?**

Adding syndicated HTML content to your website can make your site more robust, accessible, informative, and up to date. Syndication allows you to maintain your site's structure and styling, while at the same time building in content that is produced and maintained by CDC. Syndicated content is automatically updated at the source, leaving you free to focus on other priorities

Health information is ever evolving with articles on current outbreaks, disease prevention, and healthy living. Having the most current and popular health articles and information syndicated on your site from trusted sources expands your reach, engages target audiences in the community, and allows you to customize content to fit specific needs.

# <span id="page-12-1"></span>**How do I syndicate HTML Content?**

HTML content syndication allows you to import HTML content and code directly from CDC websites into your website. Complete the following steps to obtain content.

1. Create a Content Syndication User Account. You receive a unique Registration ID, and a welcome message with helpful information.

**Note:** Creating an account is optional. Non-registered users experience limited functionality, and are required to agree to the Usage Guidelines each time they access the site. Users with accounts agree to the Usage Guidelines once.

- 2. From the CDC Public Health Media Library home page, select HTML content from the left navigation panel under Browse by Type.
- 3. Either browse the site to select your HTML content or enter a specific topic in the Search box.
- 4. You have two options:
	- Syndicate your selected content immediately, or
	- Save for Later

**Note:** The "Save for Later" option is only available to those who have created Content Syndication User Accounts.

- 5. *To syndicate your selected content immediately*, click "Get Embed Code."
	- On the Get Embed Code page, complete the online instructions (Display Options and Script Options) from that page.
	- Copy the code block into your web editor to syndicate the content.
- 6. *To Save for Later*, click "Add to List" at the bottom of your selection.
	- Select Syndicated List from the top of the screen.
	- Click "Get Embed Code."
	- On the Get Embed Code page, complete the online instructions (Display Options and Script Options) from that page.
	- Copy the code block into your web editor to syndicate the content.

**Note:** You can preview HTML content in full size. You may also share the content on Facebook, Twitter, and Google+ from the Media Detail tab on the Preview Window.

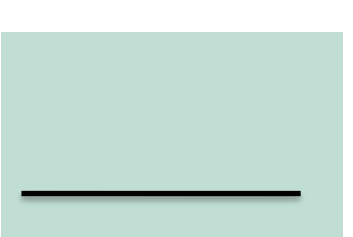

#### **What is HTML?**

HTML stands for Hypertext Markup Language. It is code that used to create and display Web pages. CDC.gov contains a wide range of health-related Web pages in in HTML format.

Available health topics can range from seasonal flu, chronic diseases, emergency preparedness, healthy living, and traveler's health to Ebola. Some content is available in multiple languages.

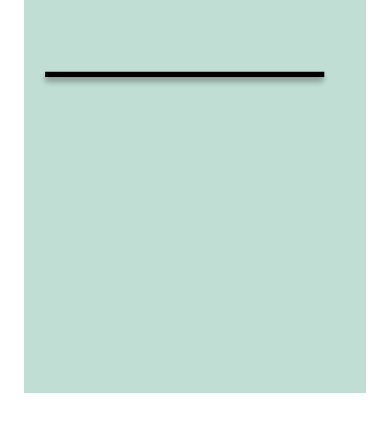

#### <span id="page-13-0"></span>Example of HTML in Syndication

CDC content syndicated at the Idaho Department of Health and Welfare. The left panel of this picture depicts the discussion of Whooping Cough on the CDC site. The right panel of this picture displays this content on the Idaho Department of Health and Welfare site.

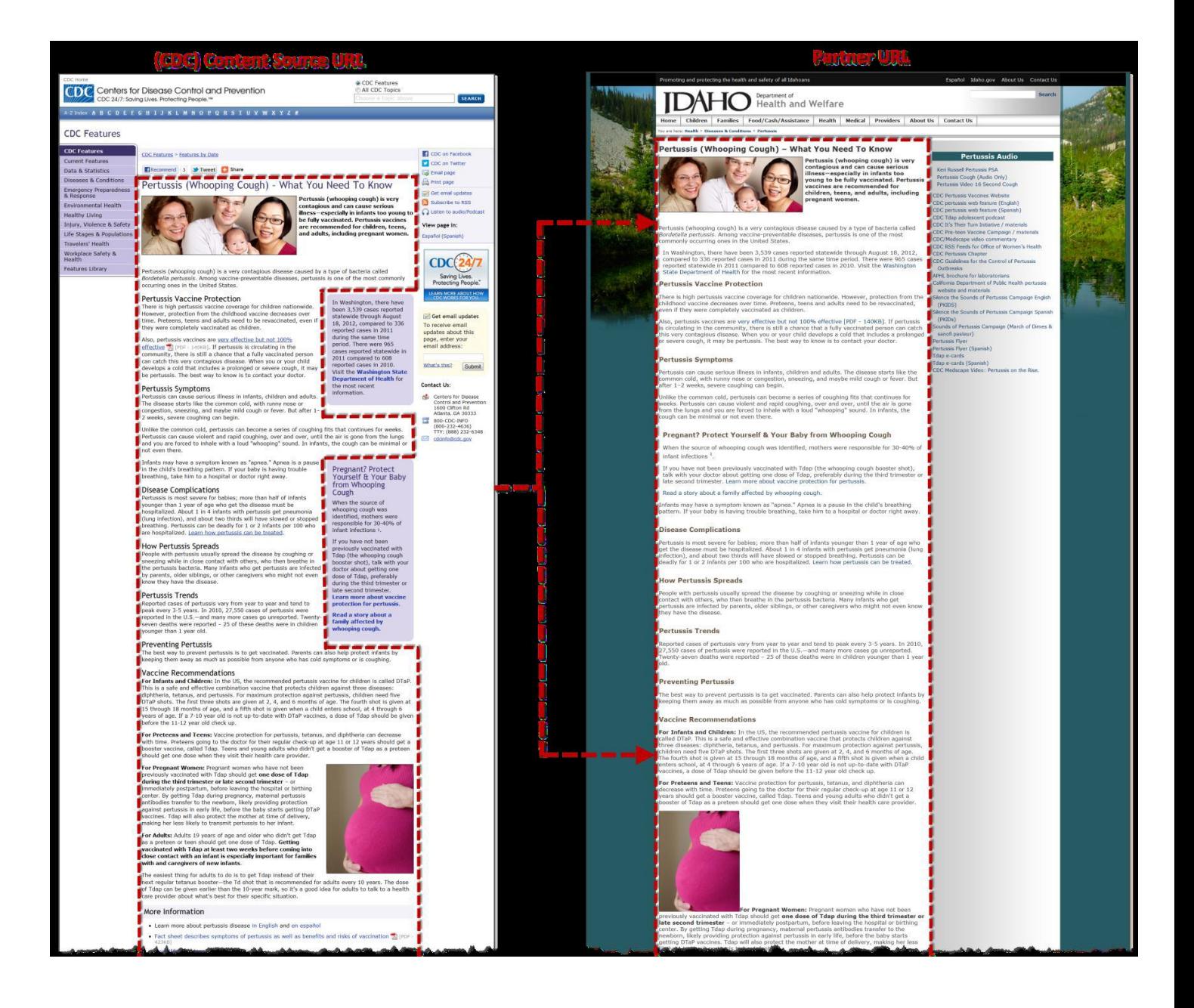

#### <span id="page-14-0"></span>**Why do I need Images for my site?**

Images add concrete visual evidence to promote your text. Whatever you write, it is always more convincing with appropriate images. Numerous studies show that most people are more likely to believe an idea if there is an accompanying image. An image leaves a stronger impression on us because our brain is more easily drawn to familiar real life objects rather than words.

The available images in the Public Health Media Library can help illustrate public health principles of disease prevention and the promotion of healthy lifestyles. With these health-related images on your site, you can easily augment articles, training materials, research, campaigns, and health promotions.

#### <span id="page-14-1"></span>**How do I syndicate Images?**

To obtain an image for your site, complete the following steps.

1. Create a Content Syndication User Account. You receive a unique Registration ID, and a welcome message with helpful information.

**Note:** Creating an account is optional, Non-registered users experience limited functionality, and are required to agree to the Usage Guidelines each time they access the site. Users with accounts agree to the Usage Guidelines once.

- 2. From the CDC Public Health Media Library home page, select Images from the left navigation panel under Browse by Type.
- 3. Either Browse the site to select your Image or enter a specific topic in the Search box.
- 4. You have two options:
	- Syndicate your selected content immediately, or
	- Save for Later **Note:** The "Save for Later" option is only available to those who have created Content Syndication User Accounts.
- 5. *To syndicate your selected content immediately*:
	- Click "Get Embed Code."
	- Copy the code block into your web editor to syndicate the content.
- 6. *To Save for Later*, click "Add to List" at the bottom of your selection.
	- Select Syndicated List from the top of the screen.
	- Click "Get Embed Code."
	- Copy the code block into your web editor to syndicate the content.

**Note:** You can preview Images in full size. In many cases, you may also share them on Facebook, Twitter, and Google+ from the Media Detail tab on the Preview Window.

#### **What is an Image?**

An image is a digital representation of something or someone. The Public Health Media Library offers health – related graphics, micrographics, or photographs as part of its image selection.

These images are available free of charge and could be graphic stock or custom photographs.

You can use these images to illustrate your presentations or written reports as well as enhance your site.

#### <span id="page-15-0"></span>Examples of Images

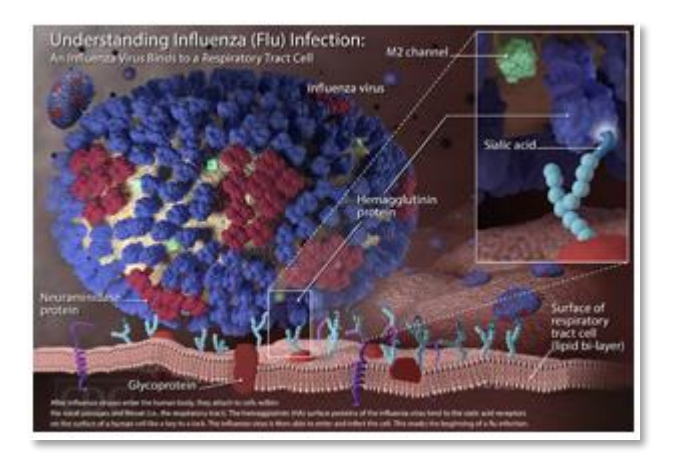

This is an illustration with text describing the Influenza (Flu) Infection.

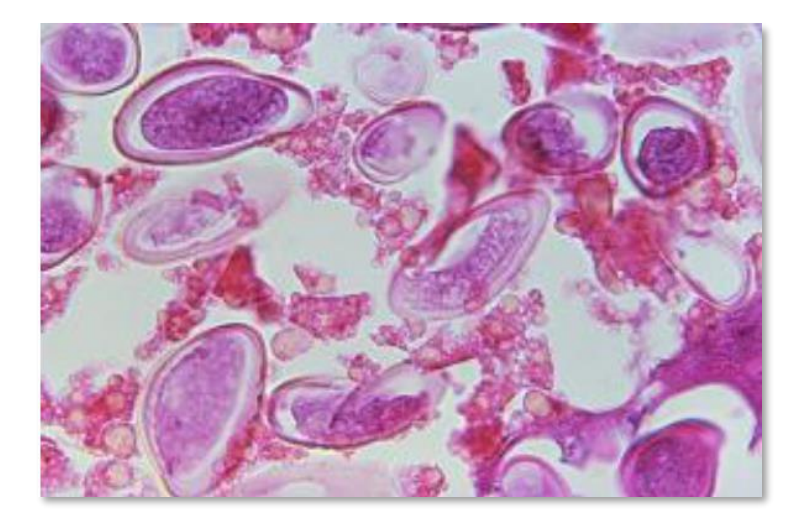

This photo micrographic study of a section of appendiceal tissue revealed the presence of pinworms.

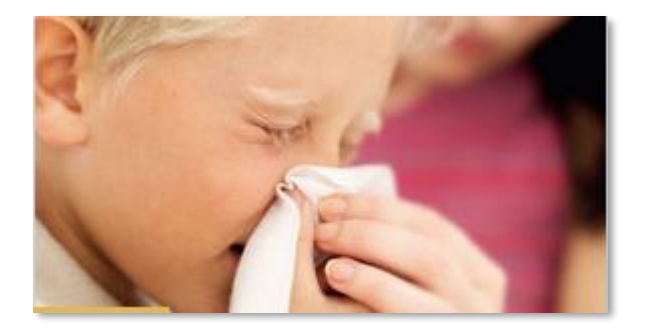

This is an example of common stock photography.

# <span id="page-16-0"></span>**Why do I need Infographics for my site?**

Infographics present information in an effective manner to communicate and engage your audience. Infographics are an efficient way of combining the best of text, images, and design to represent complex information or data that tells a story and begs to be shared.

# <span id="page-16-1"></span>**How do I syndicate Infographics?**

To obtain an infographic for your site, complete the following steps.

- 1. Create a Content Syndication User Account. You receive a unique Registration ID, and a welcome message with helpful information. **Note:** Creating an account is optional. Non-registered users experience limited functionality, and are required to agree to the Usage Guidelines each time they access the site. Users with accounts agree to the Usage Guidelines once.
- 2. From the CDC Public Health Media Library home page, select Infographics from the left navigation panel under Browse by Type.
- 3. Either browse the site to select your Infographic or enter a specific topic in the Search box.
- 4. You have two options:
	- Syndicate your selected content immediately, or
	- Save for Later

**Note:** The "Save for Later" option is only available to those who have created Content Syndication User Accounts.

- 5. *To syndicate your selected content immediately*:
	- Click "Get Embed Code."
	- Copy the code block into your web editor to syndicate the content.
- 6. *To Save for Later*, click "Add to List" at the bottom of your selection.
	- Select Syndicated List from the top of the screen.
	- Click "Get Embed Code."
	- Copy the code block into your web editor to syndicate the content.

**Note:** You can preview Infographics in full size. In many cases, you may also share them on Facebook, Twitter, and Google+ from the Media Detail tab on the Preview Window.

#### **What is an Infographic?**

An infographic (information graphic) is a representation of information in a graphic format designed to make public health information easily understandable at a glance.

A well-designed infographic can simplify a complicated subject or turn an otherwise meticulous subject into a captivating experience.

Infographics topics that can be syndicated from the Public Health Media Library range from Ebola, facts about Teens and Smoking, MERS, and infographics about emergency preparedness and effective laboratory protocols.

<span id="page-17-0"></span>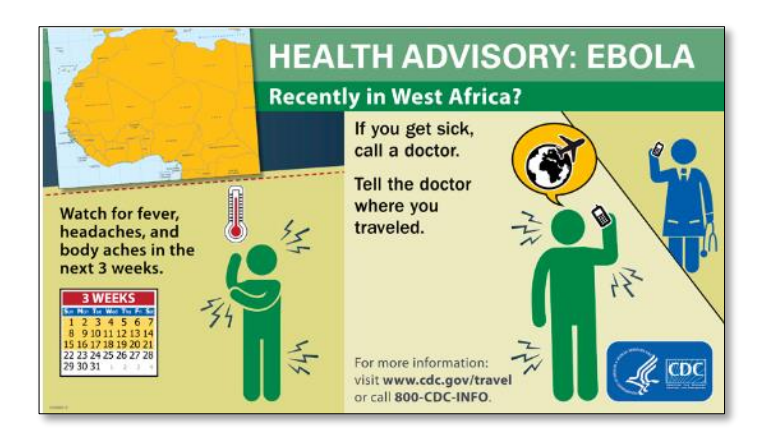

This infographic is a CDC Health Advisory on Ebola. This infographic details instructions if you recently traveled to West Africa

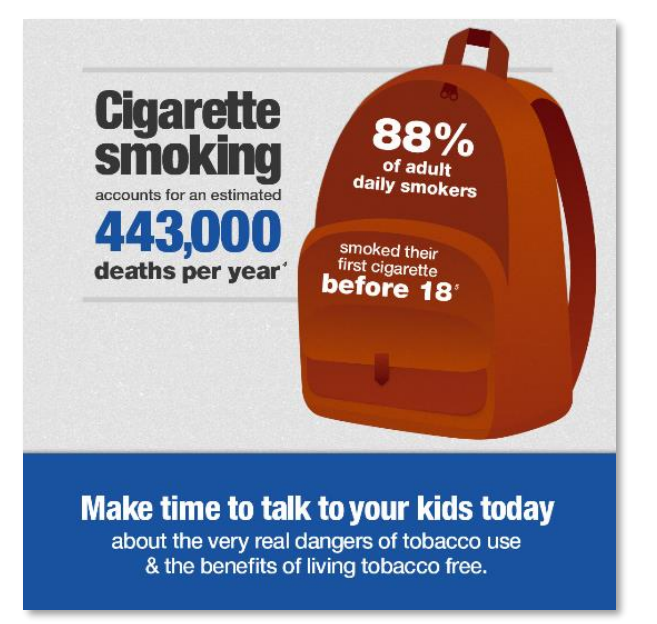

This is an infographic on Cigarette Smoking. This infographic presents statistics on smoking with a message to talk to your children about the dangers of tobacco use.

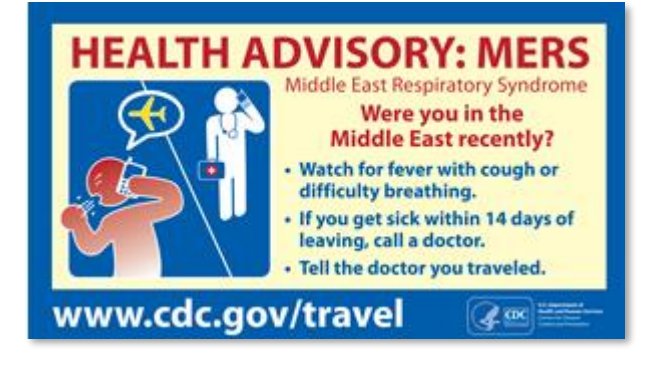

This infographic is a CDC Health Advisory on MERS. The infographic provides instructions if you recently traveled to the Middle East.

# <span id="page-18-0"></span>**Why do I need a Microsite?**

Microsites offer an easy way to syndicate a collection of pages all at once, with a simple embed code. A microsite can provide a focused and clear presentation of information geared toward a particular audience and topic. Microsites can be deployed quickly, making them a great resource for current and evolving health events.

# <span id="page-18-1"></span>**How do I syndicate Microsites?**

To obtain a microsite, complete the following steps.

1. Create a Content Syndication User Account. You receive a unique Registration ID, and a welcome message with helpful information. **Note:** Creating an account is optional. Non-registered users experience limited

functionality, and are required to agree to the Usage Guidelines each time they access the site. Users with accounts agree to the Usage Guidelines once.

- 2. From the CDC Public Health Media Library home page, select Microsite from the left navigation panel under Browse by Type.
- 3. Either browse the site to select your Microsite or enter a specific topic in the Search box.
- 4. You have two options:
	- Syndicate your selected content immediately, or
	- Save for Later **Note:** The "Save for Later" option is only available to those who have created Content Syndication User Accounts.
- 5. *To syndicate your selected content immediately*:
	- Click "Get Embed Code."
	- Copy the code block into your web editor to syndicate the content.
- 6. *To Save for Later*, click "Add to List" at the bottom of your selection.
	- Select Syndicated List from the top of the screen.
	- Click "Get Embed Code."
	- Copy the code block into your web editor to syndicate the content.

#### **What is a Microsite?**

A microsite is a collection of Web pages or a small cluster of pages that can be syndicated together.

A microsite is meant to function as a discrete entity within an existing website.

<span id="page-19-0"></span>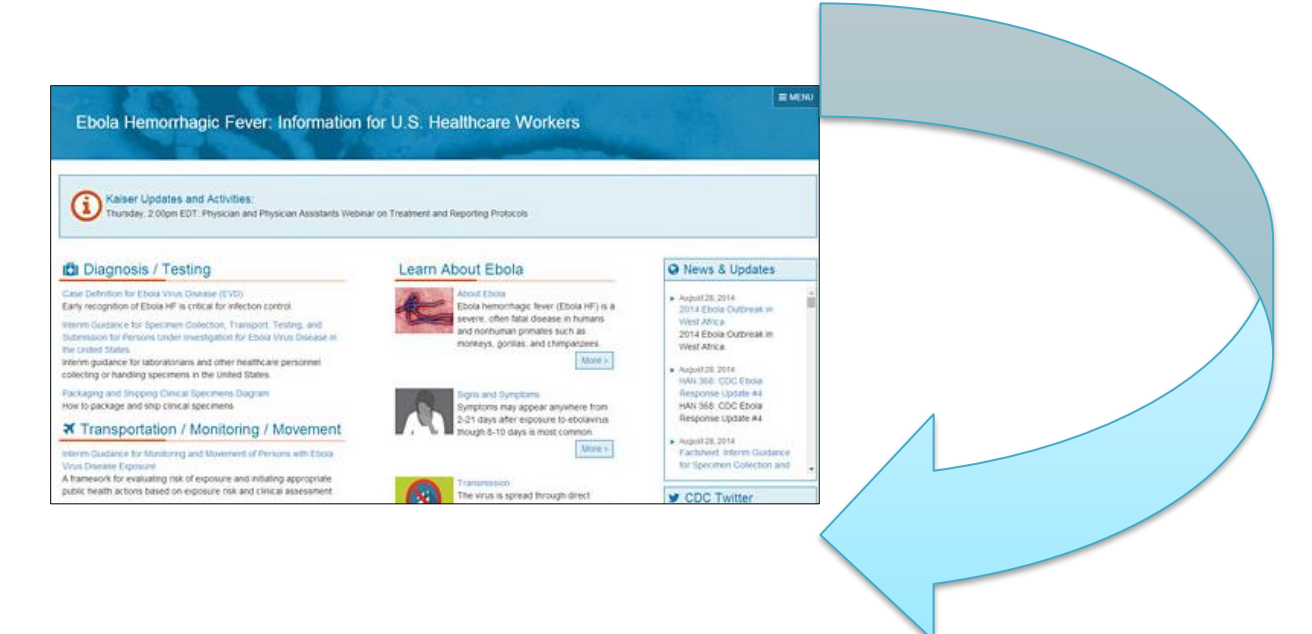

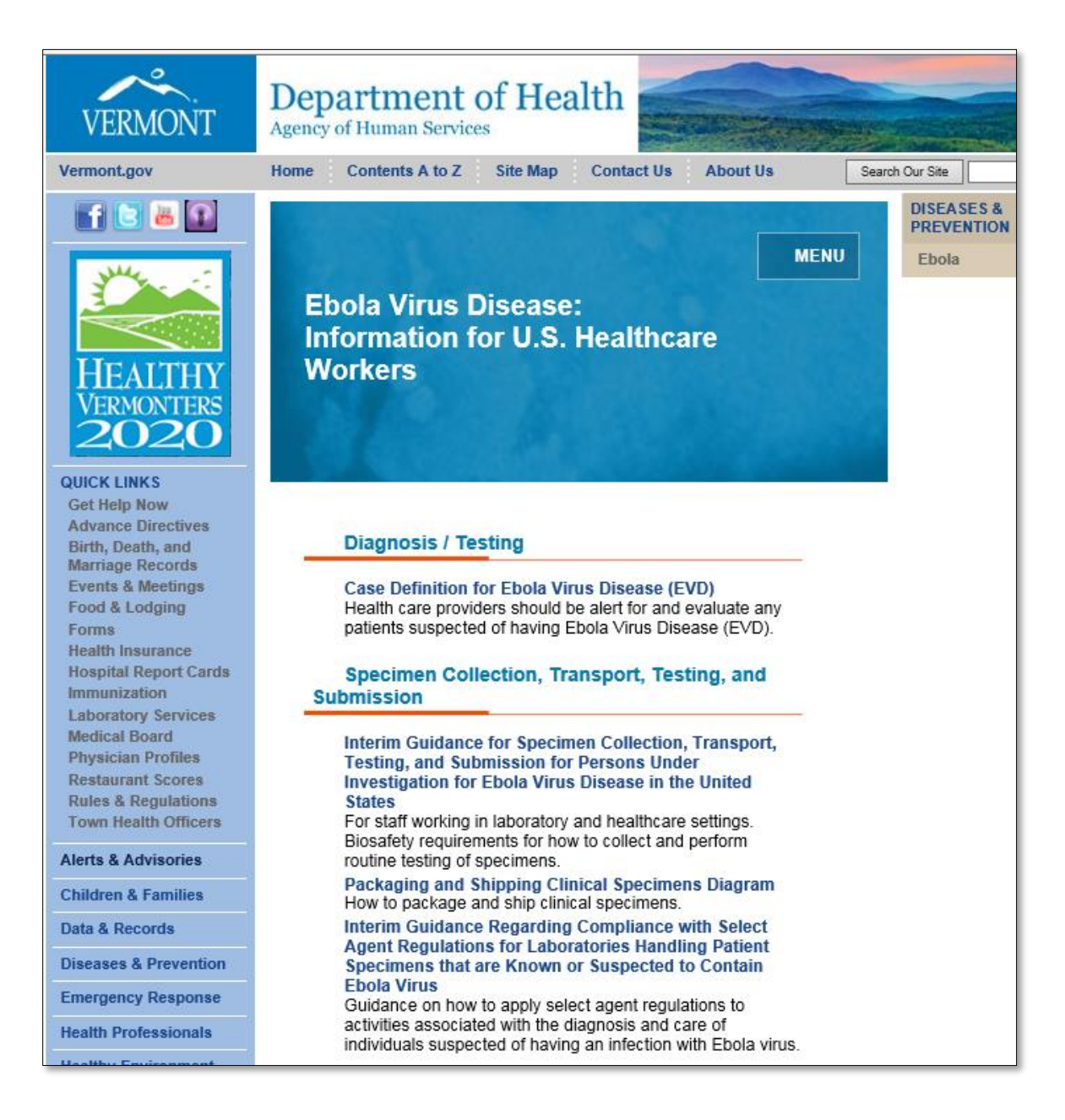

# <span id="page-21-0"></span>**Why do I need syndicated PDF Content?**

Syndicated PDF content can make your website more robust, accessible, informative, and up to date. Syndication allows you to maintain your site's structure and styling, while at the same time building in content that is produced and maintained by CDC. Syndicated content is automatically updated at the source, leaving you free to focus on other priorities

Health information is ever evolving with articles on current outbreaks, disease prevention, and healthy living. Having the most current and popular health articles and information syndicated on your site from trusted sources expands your reach, engages target audiences in the community, and allows you to customize content to fit specific needs.

# <span id="page-21-1"></span>**How do I syndicate PDF Content?**

Complete the following steps to import PDF content directly from CDC websites into your website

1. Create a Content Syndication User Account. You receive a unique Registration ID, and a welcome message with helpful information.

**Note:** Creating an account is optional; however non-registered users experience limited functionality, and are required to agree to the Usage Guidelines each time they access the site. Users with accounts agree to the Usage Guidelines once.

- 2. From the CDC Public Health Media Library home page, select PDF from the left navigation panel under Browse by Type.
- 3. Either browse the site to select your PDF or enter a specific topic in the Search box.
- 4. You have two options:
	- Syndicate your selected content immediately, or
	- Save for Later **Note:** The "Save for Later" option is only available to those who have

created Content Syndication User Accounts.

- 5. *To syndicate your selected content immediately*, click "Get Embed Code."
	- Copy the code block into your web editor to syndicate the content.
- 6. *To Save for Later*, click "Add to List" at the bottom of your selection.
	- Select Syndicated List from the top of the screen.
	- Click "Get Embed Code."
	- Copy the code block into your web editor to syndicate the content. When you copy the Embed code, it renders a link to the PDF.

**Note**: You can preview PDFs in full size. In many cases, you may also share them on Facebook, Twitter, and Google+ from the Media Detail tab on the Preview Window.

#### **What is a PDF?**

Portable Document Format (PDF) is a file format used to present and exchange documents reliably, independent of software, hardware, or operating systems.

CDC maintains PDF formats on a variety of health topics. These topics range from seasonal flu, chronic diseases, immunization information, healthy living, traveler's health, Ebola, and more. Some content is available in multiple languages.

<span id="page-22-0"></span>Visit the Public Health Media Library to view and syndicate a link to this PDF about Recommended Immunizations for Children from Birth through six years old.

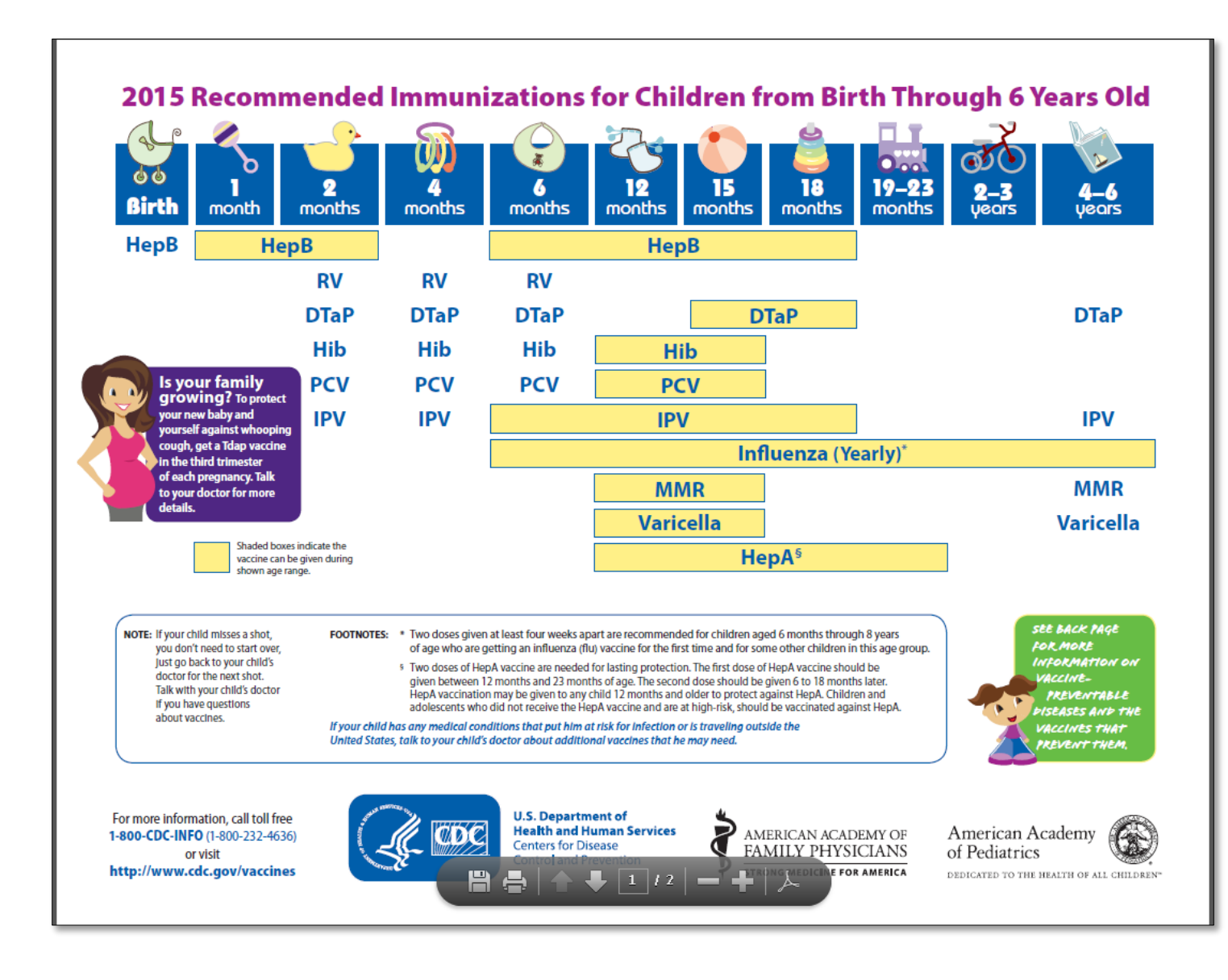

#### <span id="page-23-0"></span>**Why do I need to Subscribe to a Podcast?**

When you subscribe to a Podcast Series, the content is communicated directly to you as a listener either verbally or through video. The use of podcasts to present health information is a much more intimate way of presenting that information rather than reading the information from a document.

A podcast is a convenient and easy to consume. Once you subscribe to the podcast series, new podcasts are automatically downloaded to your player as they become available allowing you to listen at your convenience. In addition, you can transfer the podcasts to a personal media player or device such as an iPod.

Podcasting is an on-demand technology. Listeners decide what they want to hear and when they want to hear it. You are competing for their eyes and ears. If your users subscribe to your podcast series, there is an excellent chance that they are actually receiving the current health information you are providing.

#### <span id="page-23-1"></span>**How do I Subscribe to a Podcast?**

To subscribe to a Podcast, complete the following steps.

- 1. Create a Content Syndication User Account. You receive a unique Registration ID, and a welcome message with helpful information.
- 2. From the CDC Public Health Media Library home page, select Podcast from the left navigation panel under Browse by Type.
- 3. Either browse the site to select your podcast series or find a Podcast or Series by entering a keyword or title in the Search box. You can also filter by Audio, Video, Transcripts, or Video with Caption.
- 4. If you browse the site, you can either browse this series by clicking the "Browse this Series" link or subscribe to the series by clicking the "Subscribe to this Series" link.
- 5. Once you selected a podcast series, you can copy and paste the URL (web address) into your feed reader manually or use the subscription link provided for each podcast.

**Note**: The URL provides the audio files for this series. For other formats, browse the series detail.

#### **What is a Podcast?**

A podcast is [a digital](http://en.wikipedia.org/wiki/Digital_media)  [medium](http://en.wikipedia.org/wiki/Digital_media) consisting of an episodic series o[f audio](http://en.wikipedia.org/wiki/Digital_audio)**,**  [video](http://en.wikipedia.org/wiki/Digital_video)**,** [PDF](http://en.wikipedia.org/wiki/PDF)**,** or [ePub](http://en.wikipedia.org/wiki/EPub) [files](http://en.wikipedia.org/wiki/Computer_file) subscribed to and [downloaded](http://en.wikipedia.org/wiki/Download) throug[h Web](http://en.wikipedia.org/wiki/Web_syndication)  [syndication](http://en.wikipedia.org/wiki/Web_syndication) or streamed online to a computer or mobile device.

The word, podcast, is a coined phrase derived from "broadcast" and "pod" from the success of the [iPod,](http://en.wikipedia.org/wiki/IPod) as audio podcasts are often listened to on [portable media players.](http://en.wikipedia.org/wiki/Portable_media_player)

You can subscribe to a podcast from the Public Health Media Library.

#### <span id="page-24-0"></span>Examples of Podcasts

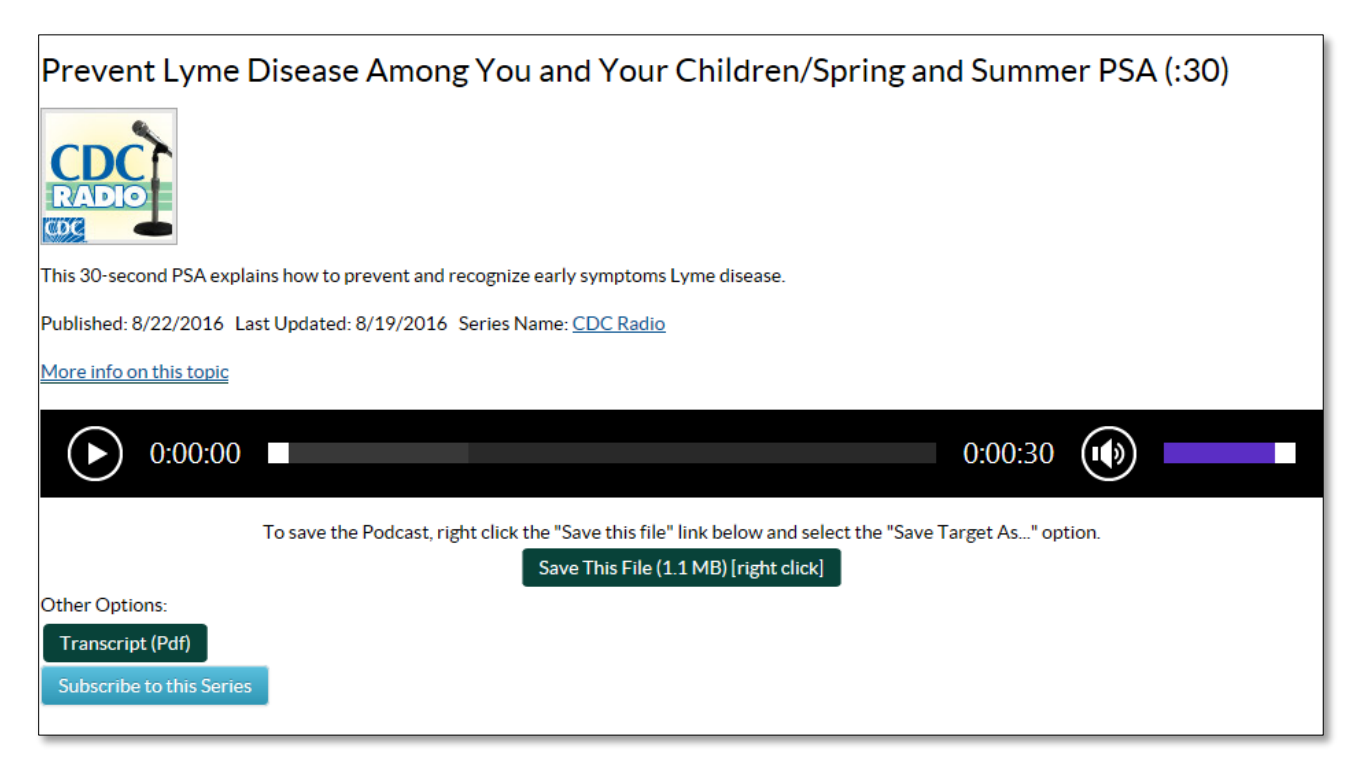

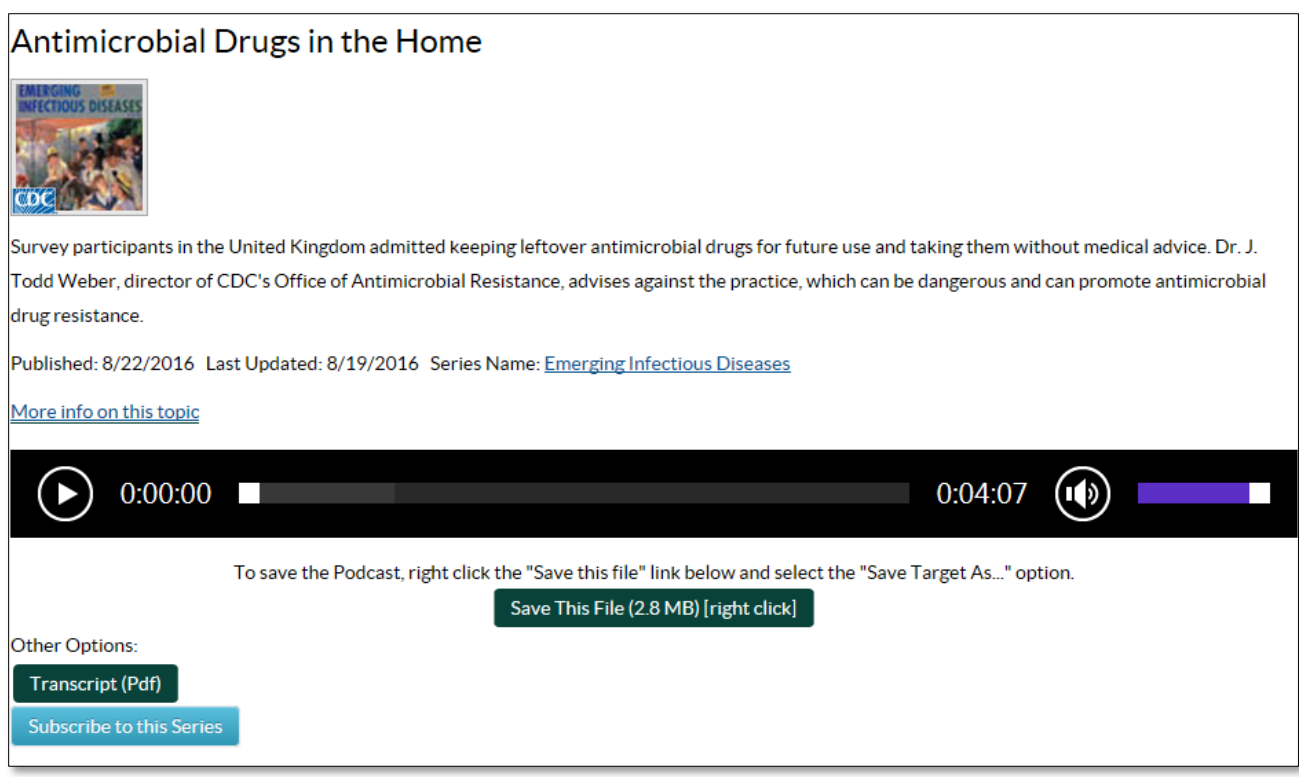

# <span id="page-25-0"></span>**Why do I need Videos for my site?**

Incorporating videos on your site an engaging way ways to exchange information easily as well to share public health stories and engage audiences. The video format is easy to embed in your site or other social media spaces such as a blog or Facebook page, which allow both sharing and the ability to comment on video footage.

Similarly, you can easily create a channel on a video-sharing site to disseminate the videos you selected for your site. As a consumer, you now have the ability to distribute current and accurate health and science information and provide visual demonstrations.

# <span id="page-25-1"></span>**How do I syndicate Videos?**

To obtain a video for your site, complete the following steps.

1. Create a Content Syndication User Account. You receive a unique Registration ID, and a welcome message with helpful information.

**Note:** Creating an account is optional. Non-registered users experience limited functionality, and are required to agree to the Usage Guidelines each time they access the site. Users with accounts agree to the Usage Guidelines once.

- 2. From the CDC Public Health Media Library home page, select Videos from the left navigation panel under Browse by Type.
- 3. Either browse the site to select your Video or enter a specific topic in the Search box.
- 4. You have two options:
	- Syndicate your selected content immediately, or
	- Save for Later **Note:** The "Save for Later" option is only available to those who have created Content Syndication User Accounts.
- 5. *To syndicate your selected content immediately*:
	- Click "Get Embed Code."
	- Copy the code block into your web editor to syndicate the content.
- 6. *To Save for Later*, click "Add to List" at the bottom of your selection.
	- Select Syndicated List from the top of the screen.
	- Click "Get Embed Code."
	- Copy the code block into your web editor to syndicate the content.

**Note**: You can preview Videos in full size. In many cases, you may also share them on Facebook, Twitter, and Google+ from the Media Detail tab on the Preview Window.

#### **What is a Video?**

A video is an electronic media type for the broadcasting of moving visual images. The Public Health Media Library provides a variety of videos on health, safety, and preparedness topics.

Most videos are short, and all include closedcaptioning (some videos are also open-captioned), so they are accessible to all interested viewers.

The library of videos includes single-topic presentations as well as video series focused on children, parents, and public health professionals.

#### <span id="page-27-0"></span>Examples of Videos

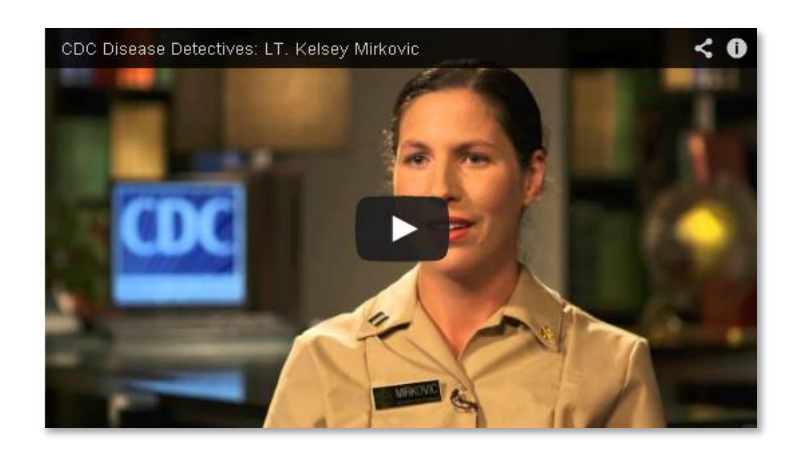

Kelsey talks about her work on the border of Guinea, Sierra Leone and Liberia, the epicenter of the Ebola outbreak

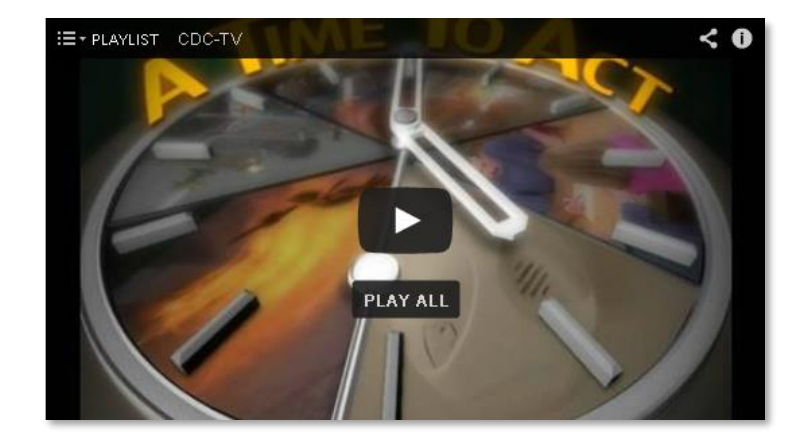

Deaths from fires and burns are one of the most common causes of unintentional injury deaths in the United States. There are several steps you can take to reduce the risk of fire-related injury and death in the home. These include installing and regularly testing smoke alarms and practicing a fire escape plan at least twice a year.

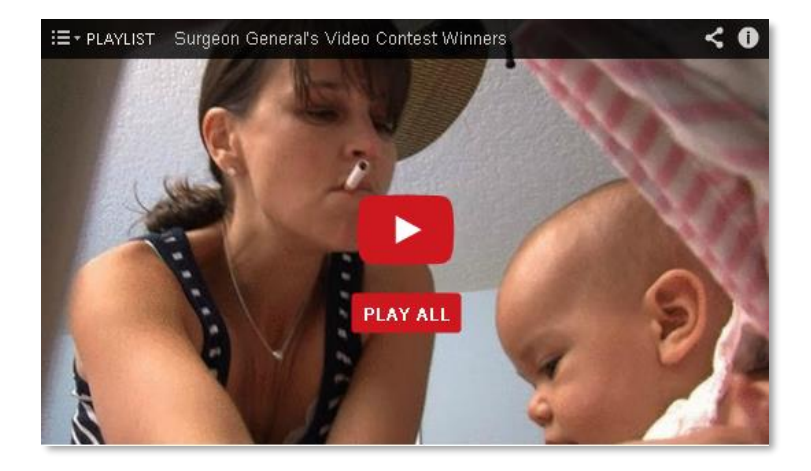

Kids learn about life by watching their parents. What if kids grew up in a smoke-free world? That's the premise of this video by Taylor Blackwell from Jupiter, Florida. This video was the first runner up winner in the 13-17 age category of the Surgeon General's Video Contest: Tobacco — I'm Not Buying It.

# <span id="page-28-0"></span>**Why do I need Widgets for my site?**

Health information widgets offer an interactive experience for your readers. Once you have added the widget to your site, there is no technical maintenance, the content functions interactively and updates automatically from the source.

### <span id="page-28-1"></span>**How do I syndicate Widgets?**

To obtain a widget for your site, complete the following steps.

1. Create a Content Syndication User Account. You receive a unique Registration ID, and a welcome message with helpful information.

**Note:** Creating an account is optional. Non-registered users experience limited functionality, and are required to agree to the Usage Guidelines each time they access the site. Users with accounts agree to the Usage Guidelines once.

- 2. From the CDC Public Health Media Library home page, select Widgets from the left navigation panel under Browse by Type.
- 3. Either browse the site to select your Widget or enter a specific topic in the Search box.
- 4. You have two options:
	- Syndicate your selected content immediately, or
	- Save for Later

**Note:** The "Save for Later" option is only available to those who have created Content Syndication User Accounts.

- 5. *To syndicate your selected content immediately*:
	- Click "Get Embed Code."
	- Copy the code block into your web editor to syndicate the content.
- 6. *To Save for Later*, click "Add to List" at the bottom of your selection.
	- Select Syndicated List from the top of the screen.
	- Click "Get Embed Code."
	- Copy the code block into your web editor to syndicate the content.

**Note**: You can preview Widgets in full size. In many cases, you may also share them on Facebook, Twitter, and Google+ from the Media Detail tab on the Preview Window.

#### **What is a Widget?**

A Widget is a small interactive element that you can easily put on your website or blog.

More technically, a Widget is built using Flash or HTML5 and can be embedded in a hosting site to provide extended functionality, for example, calculating Body Mass Index or taking a quiz on a particular health topic.

The Public Health Media Library provides a variety of widgets. Some topics include Flu, Smoking and Tobacco, Pet Health and Safety, Adult Body Mass Index, and Lyme Disease Prevention Index, with more to come.

#### <span id="page-30-0"></span>Examples of Widgets

«Previ us Week

\*This map indicates geographic spread and does not measure the severity of influ

**Share** Info

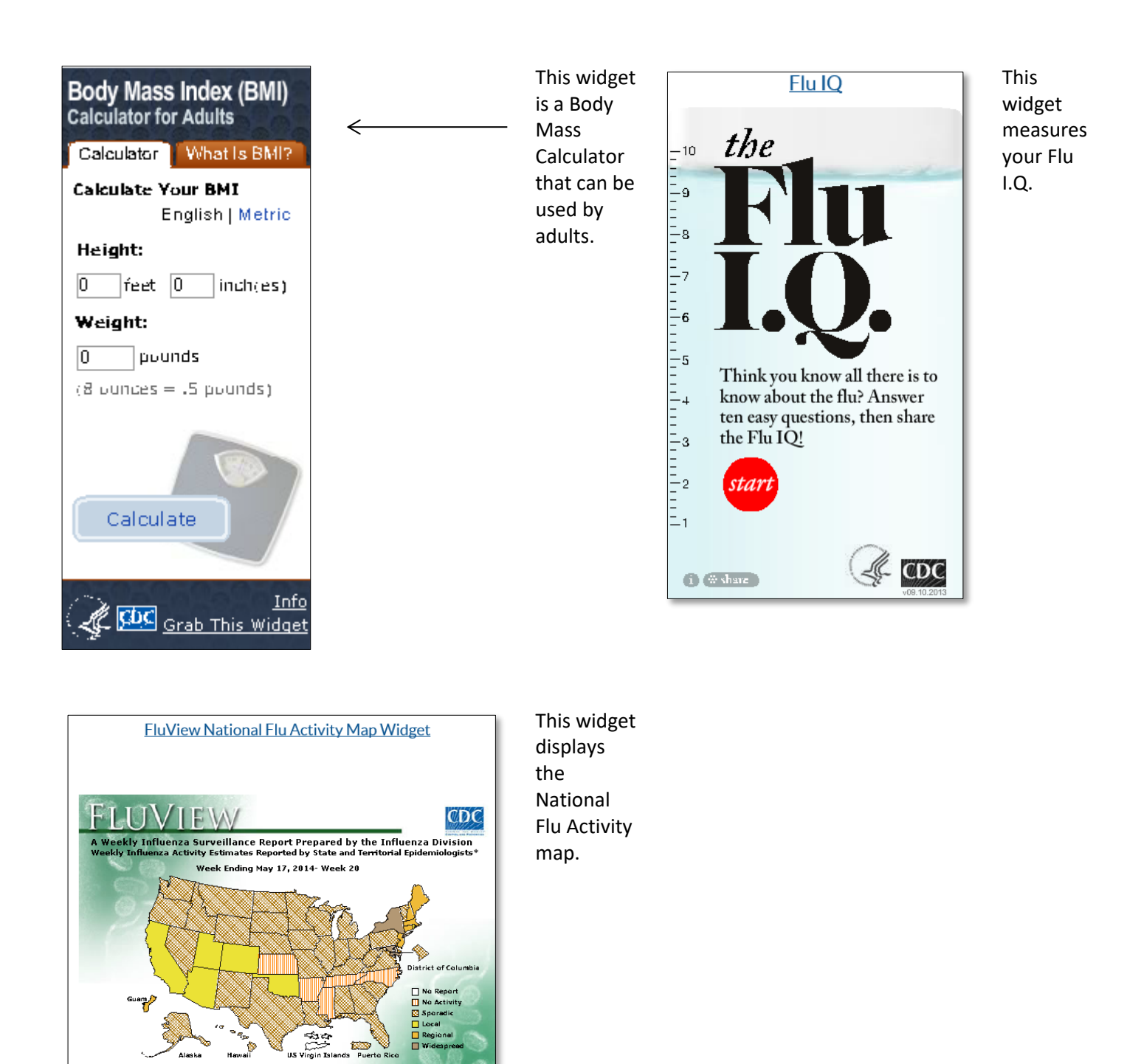